## **Secure Messages:**

**NOTE**: The *first* time that an outside recipient attempts to read an NAIC secure e-mail message, they will automatically be directed to the NAIC's secure e-mail Web site, and asked to register for the site. Registration involves creating an ID and password, and establishing security challenge questions. Once you're registered, from that point forward, you'll be able to read secure e-mail messages without registering again.

• The recipient should click the Acknowledge button to open the secure message

#### **DETAILED PROCEDURE**

When a secured/encrypted message is sent to a user, a notification will be sent to that user from the IronPort appliance. An example of this message is below (**Figure 4**).

The **message will contain an attachment** (**securedoc.html**) for the user to open. The attachment looks like an actual envelope with sender, recipient, and subject fields (**Figure 5**). Clicking on the *Acknowledge* button will open the secure message. An example of this message is found on the next page (**Figure 6**).

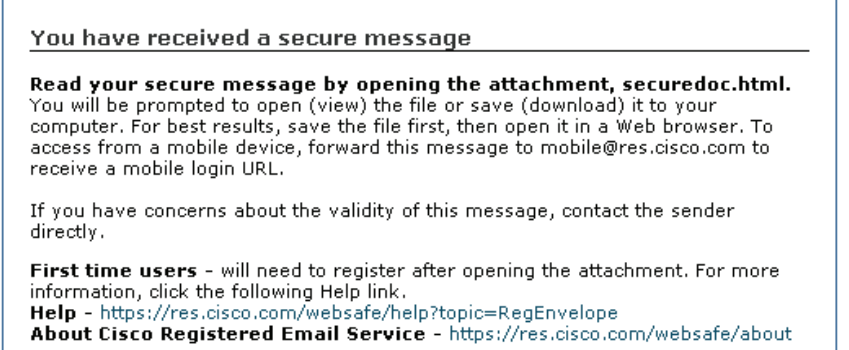

**Figure 4. Secure Message Notification** 

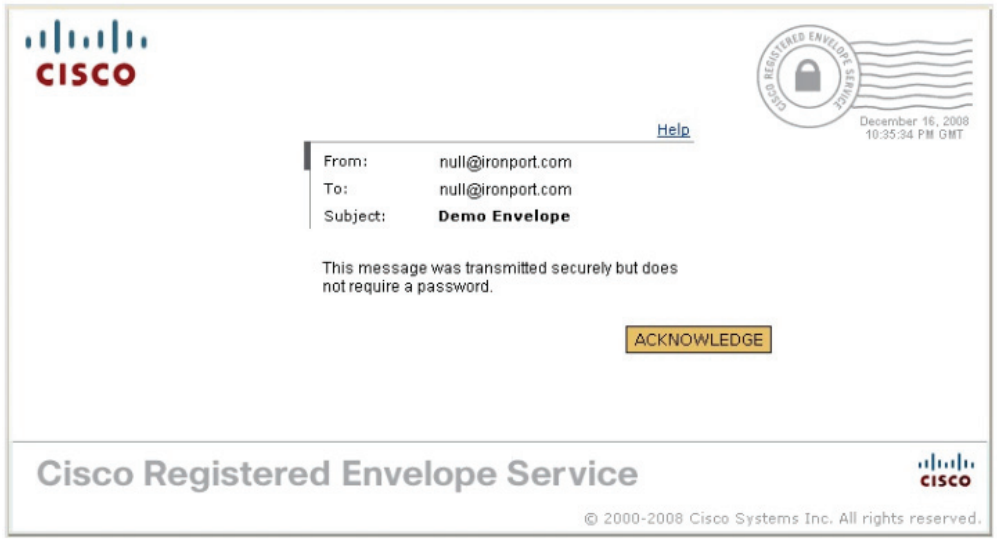

**Figure 5. Secured Envelope (securedoc.html)** 

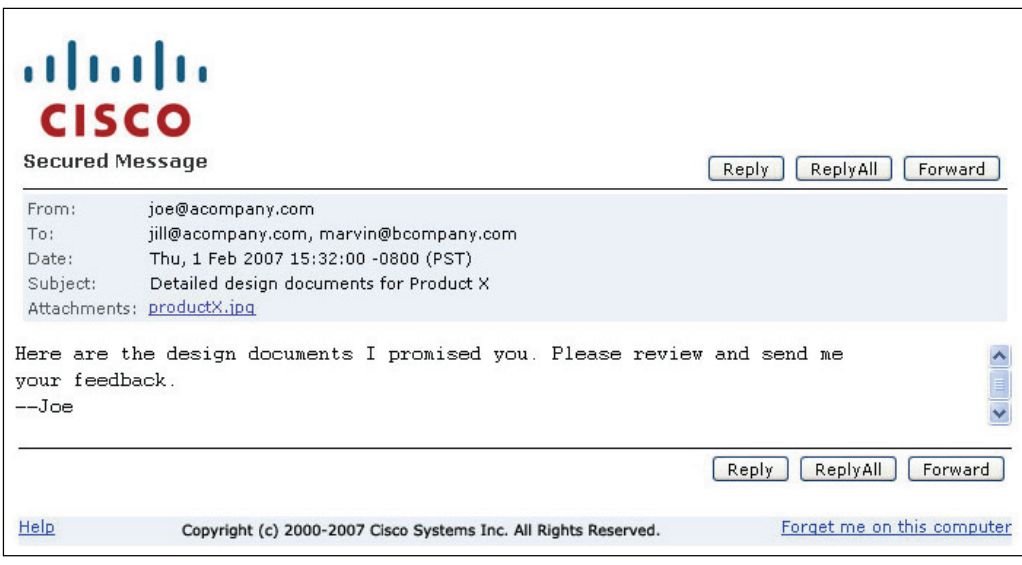

**Figure 6. Secured Message** 

### **NOTE: If you have not previously established an account on the encryption server, then there are some additional steps, see below:**

This first image is the "New User Registration" that the user will need to fill out. This requires the user to setup user name, password and security questions to retrieve password. You will receive this when clicking on the secure html or downloading the secure message for the first time.

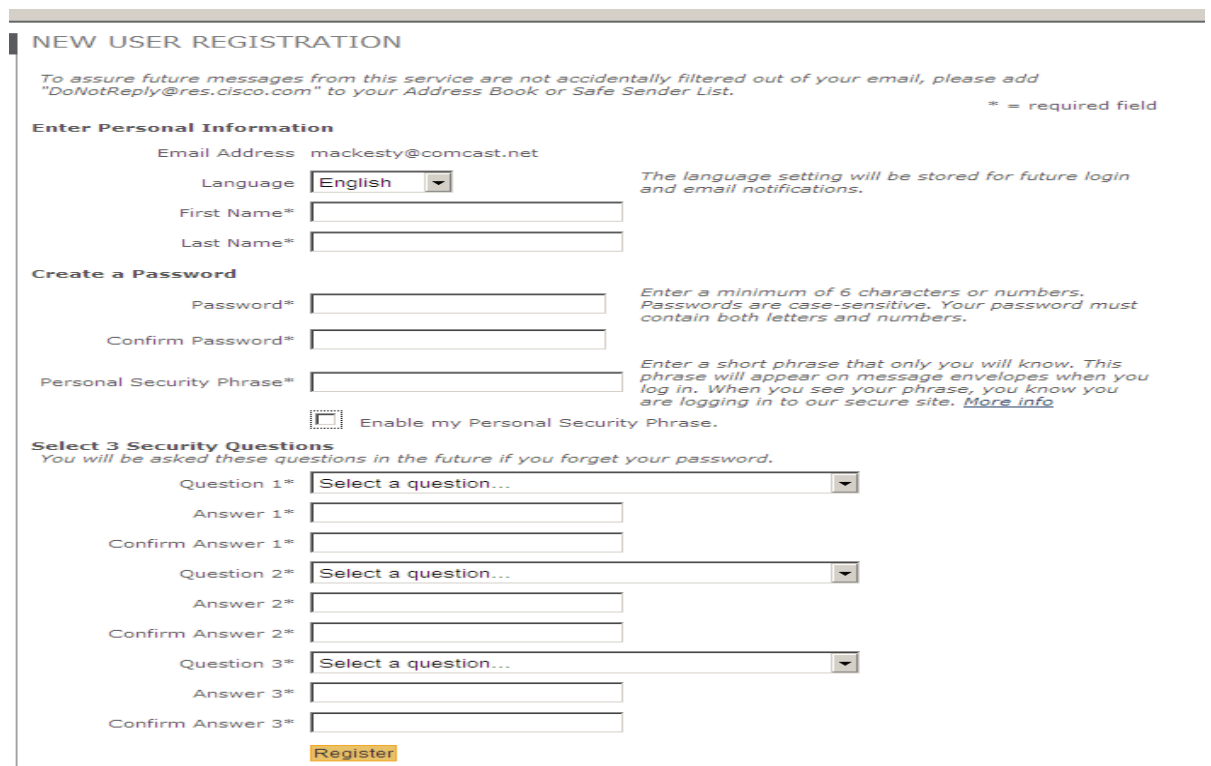

The next image you will see is a pop up window talking about account activation.

# $\frac{d\ln\ln}{d\log\log\log n}$

#### FINAL STEP: ACCOUNT ACTIVATION

Your Cisco Registered Envelope Service account was<br>successfully created.

Instructions to activate your account have been emailed to BLANK @comcast.net.

Please check your inbox. If you do not see an<br>account activation email, check your junk email<br>folder.

The final step is to go back into your email account and activate the new Encryption account. Click the link "Click here to activate this account".

## "CRES Do Not Reply" ...

+ Add to Address Book

#### [X] Close Please activate with CRES

V Sent By: "CRES Do Not Reply" <DollotReply@res.cisco.com> On:May 05/09/11 12:28 PM

To: @comcast.net

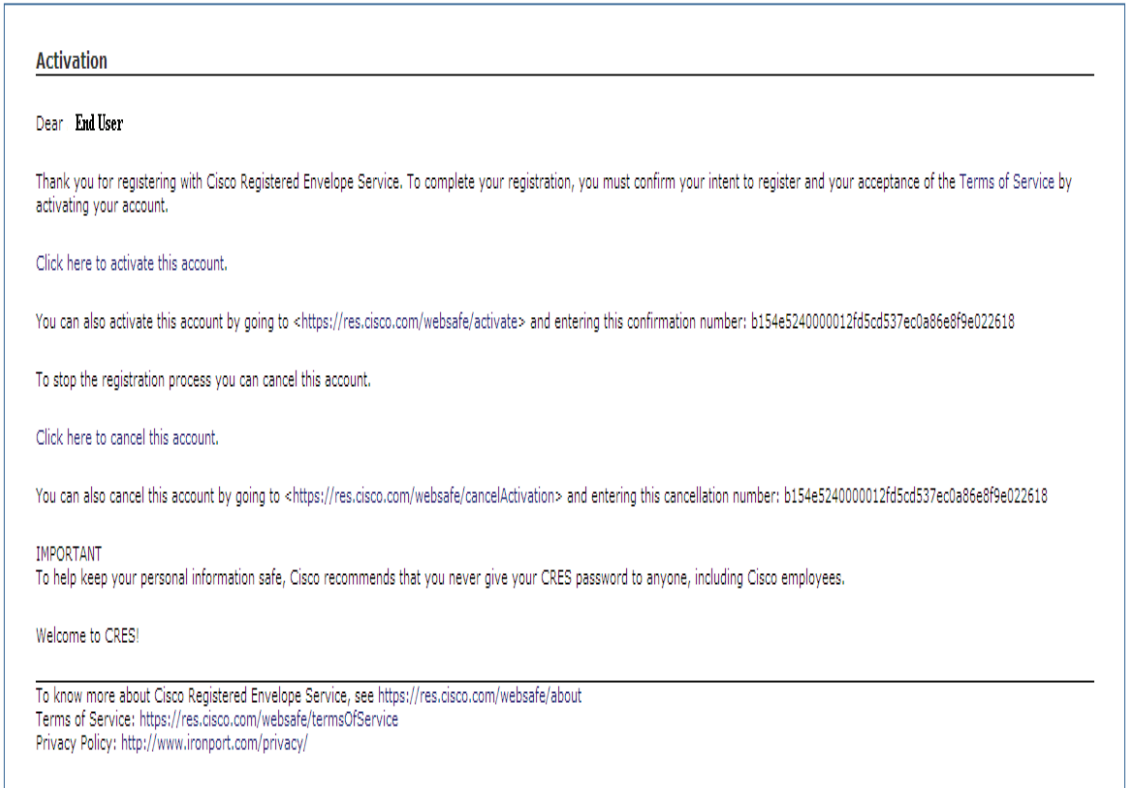

Now you can proceed back to the secure email. Once you are back to the original secure message it will ask you to insert your password the first time. Insert your password then check the box to "remember me". If you don't check "remember me" check box it will require your password each time you receive a secure message.

#### **CONFIDENTIAL DATA FILTERING**

If someone attempts to send an e-mail message containing confidential data (such as a credit card, social security number, or bank account number) to an NAIC/NIPR/IIPRC staff member, the sender's e-mail message will be blocked.

Both the sender and the NAIC/NIPR/IIPRC staff member (intended recipient) will be notified.

Below is a sample of the message that the sender would receive:

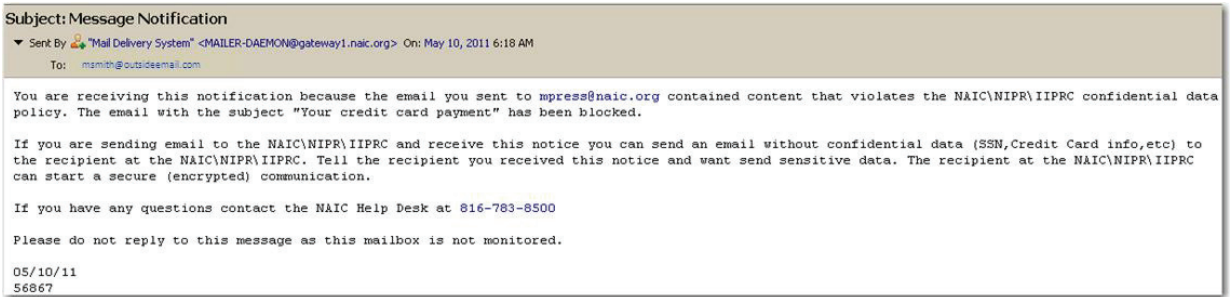

Below is a sample of the message that the intended NAIC/NIPR/IIPRC recipient would receive:

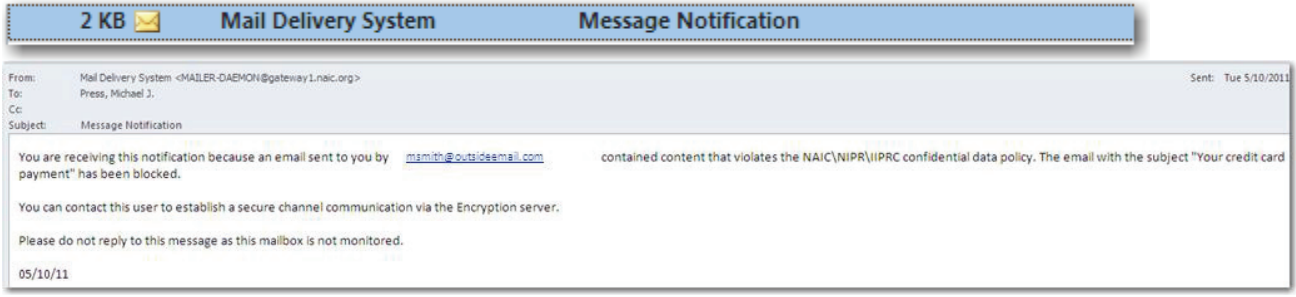